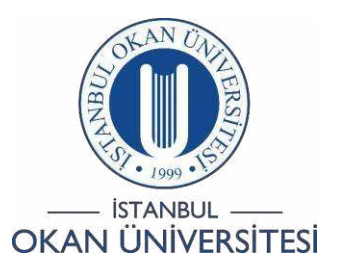

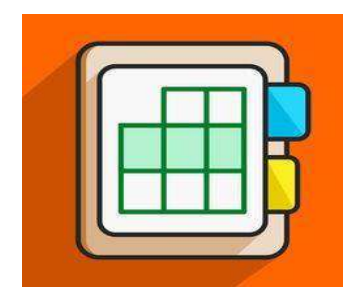

## **İSTANBUL OKAN ÜNİVERSİTESİ EĞİTMENLER İÇİN O'LEARN KULLANIM KILAVUZU**

Sanal Sınıf 'Gallery View' Nasıl Kullanabilirim?

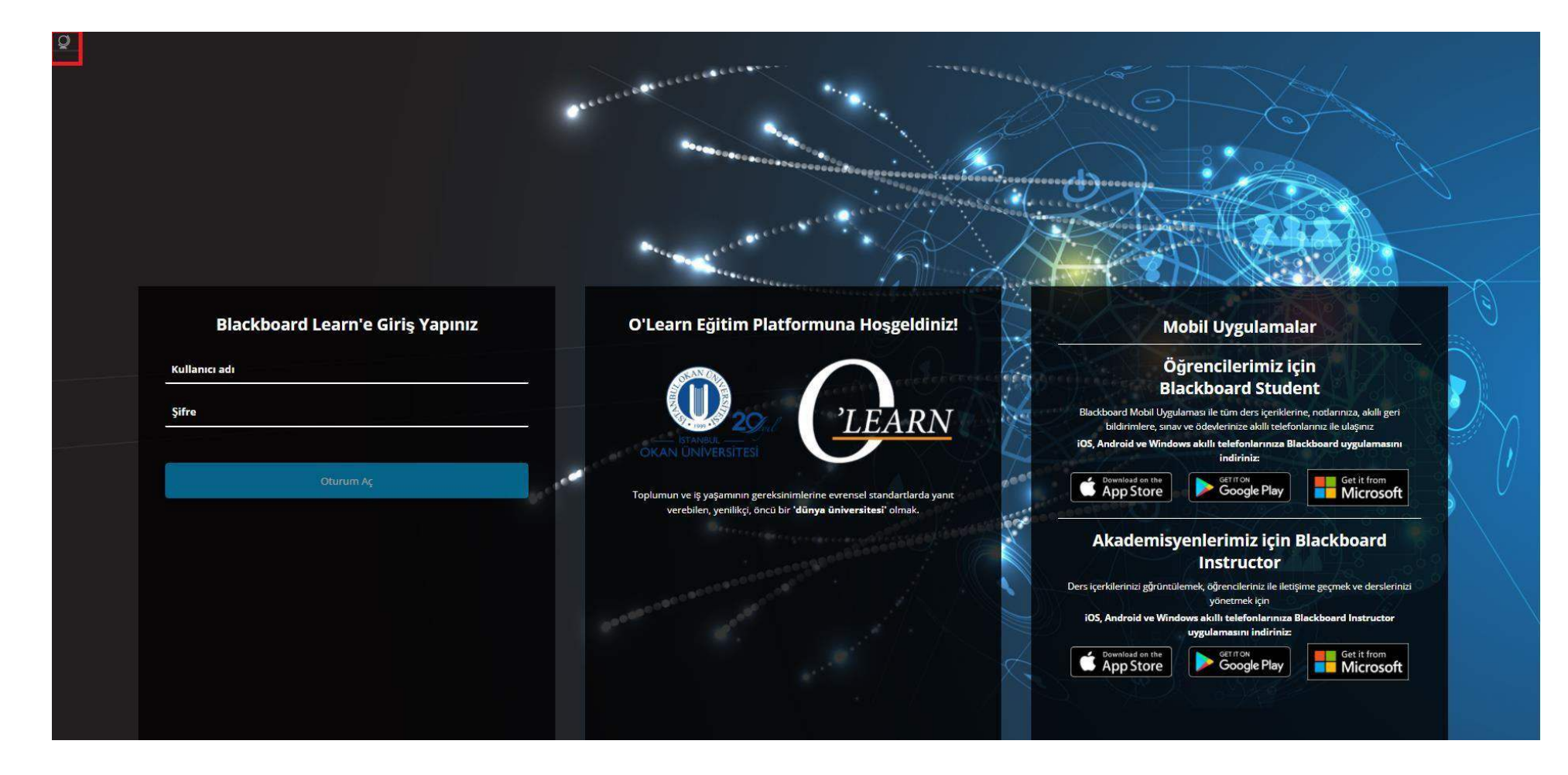

Platforma https://olearn.okan.edu.tr/ adresinden erişim sağlayınız.

O'learn platformuna OİS (Öğrenci İşleri Sistemi) kullanıcı adı ve şifreniz ile giriş yapınız.

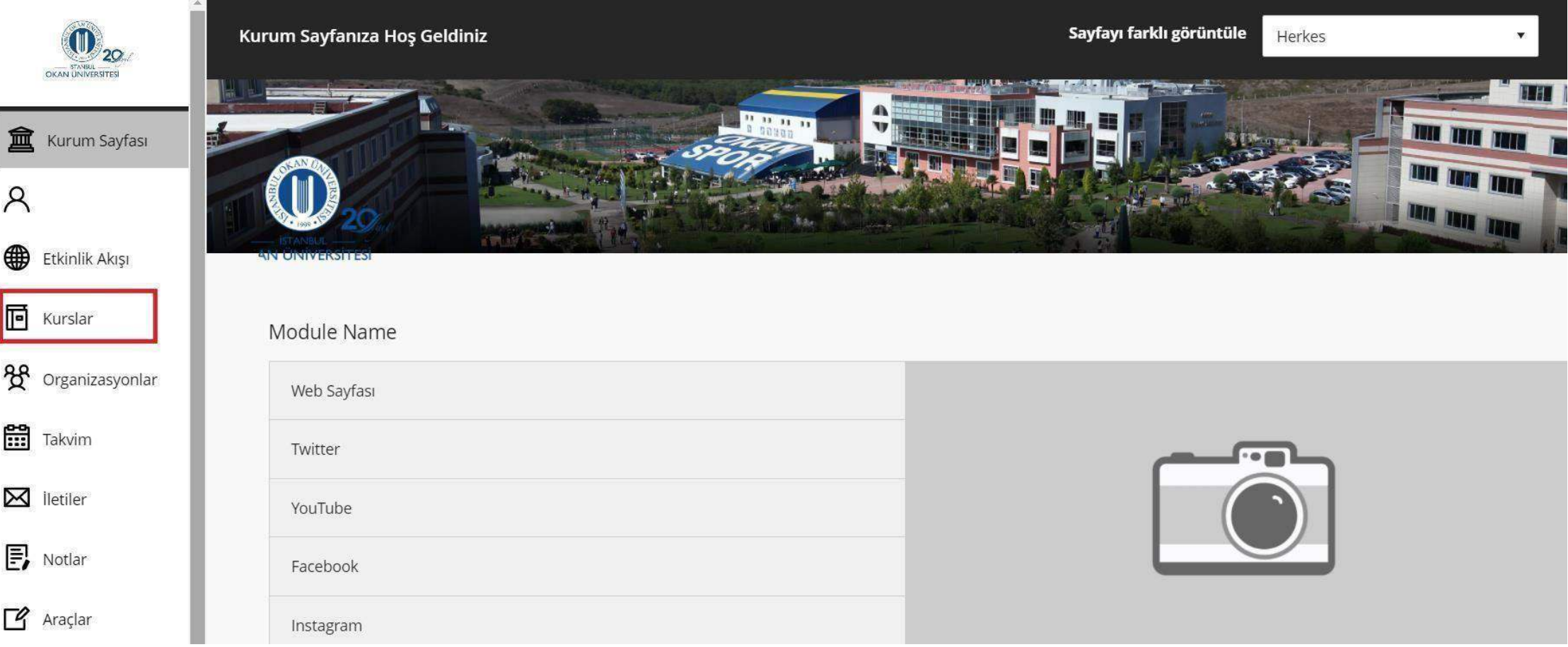

Kurslar bağlantısından derse giriş yapınız.

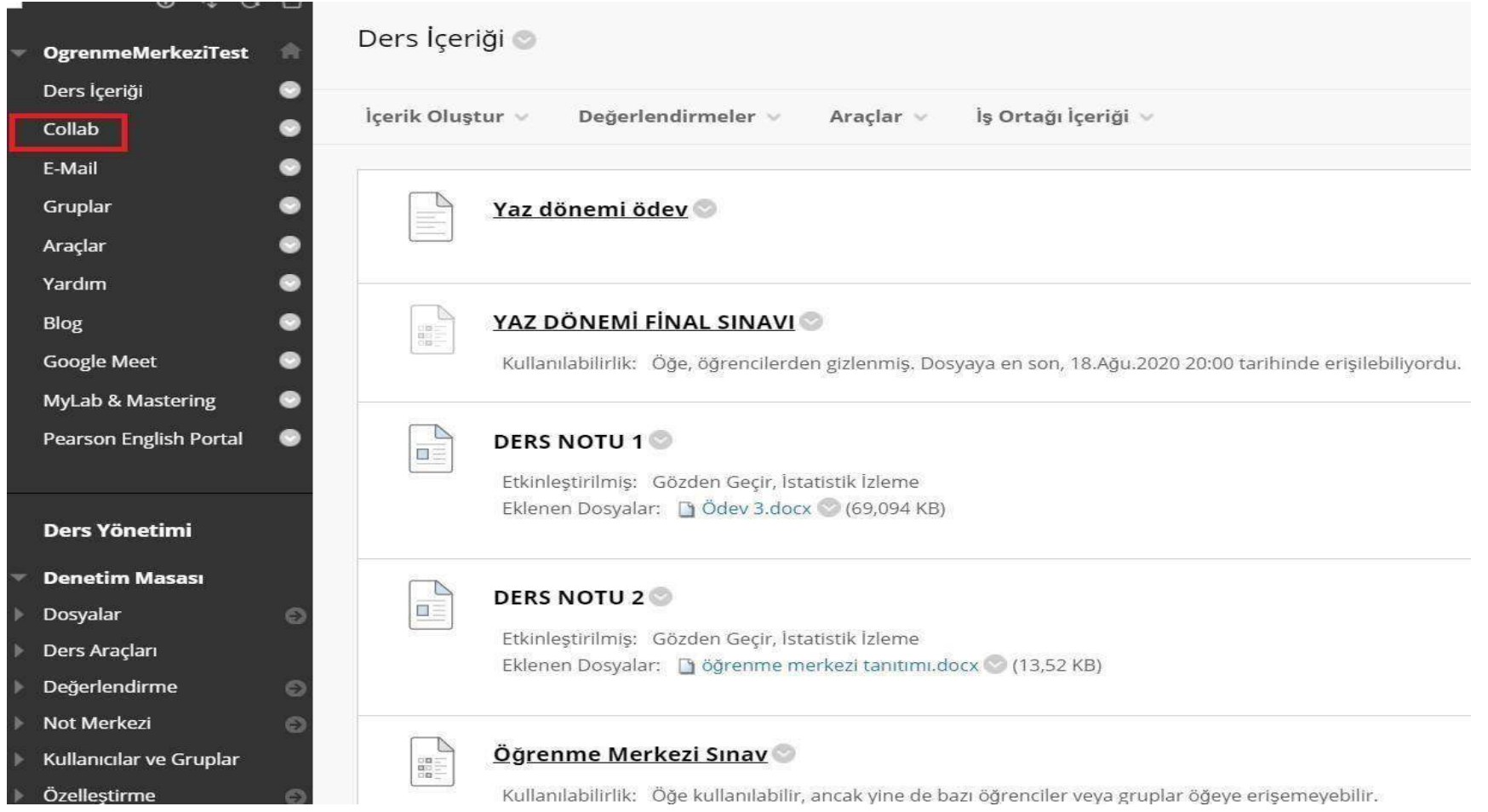

Sol menüde yer alan Collab (Sanal Sınıf) bağlantısına tıklayınız.

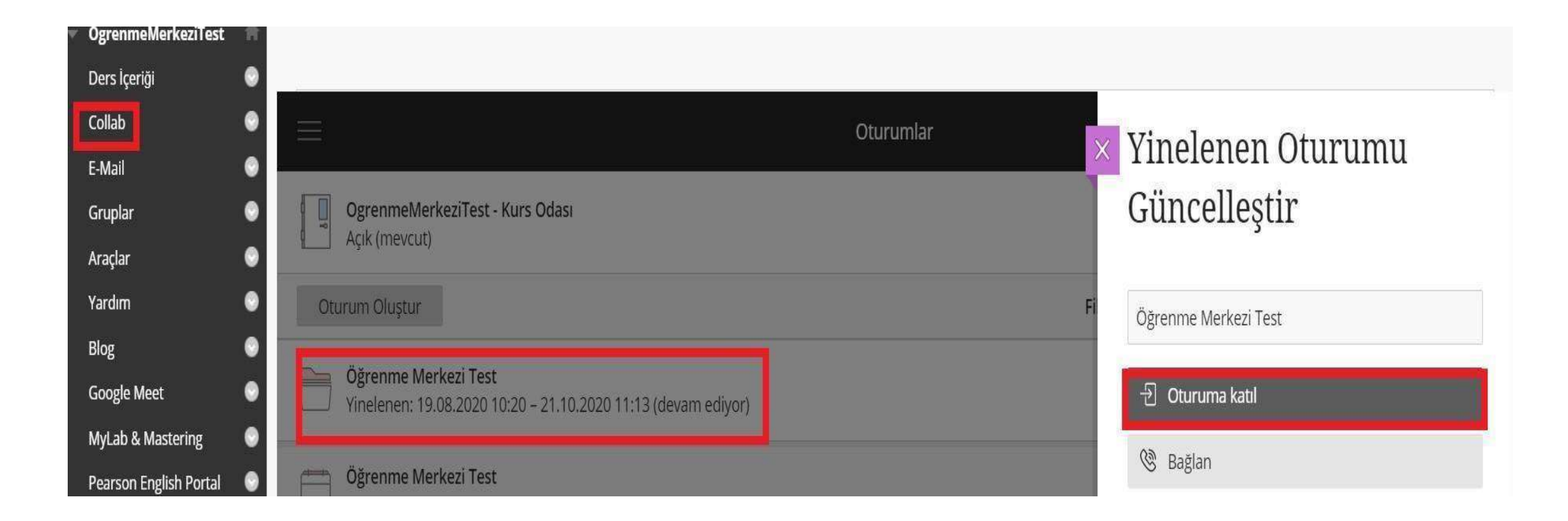

Aktif olan sanal sınıfın üzerine tıkladığınızda sağ tarafta açılan panel içerisinden 'oturuma katıl' seçeneğine tıklayarak sanal sınıfa giriş yapınız.

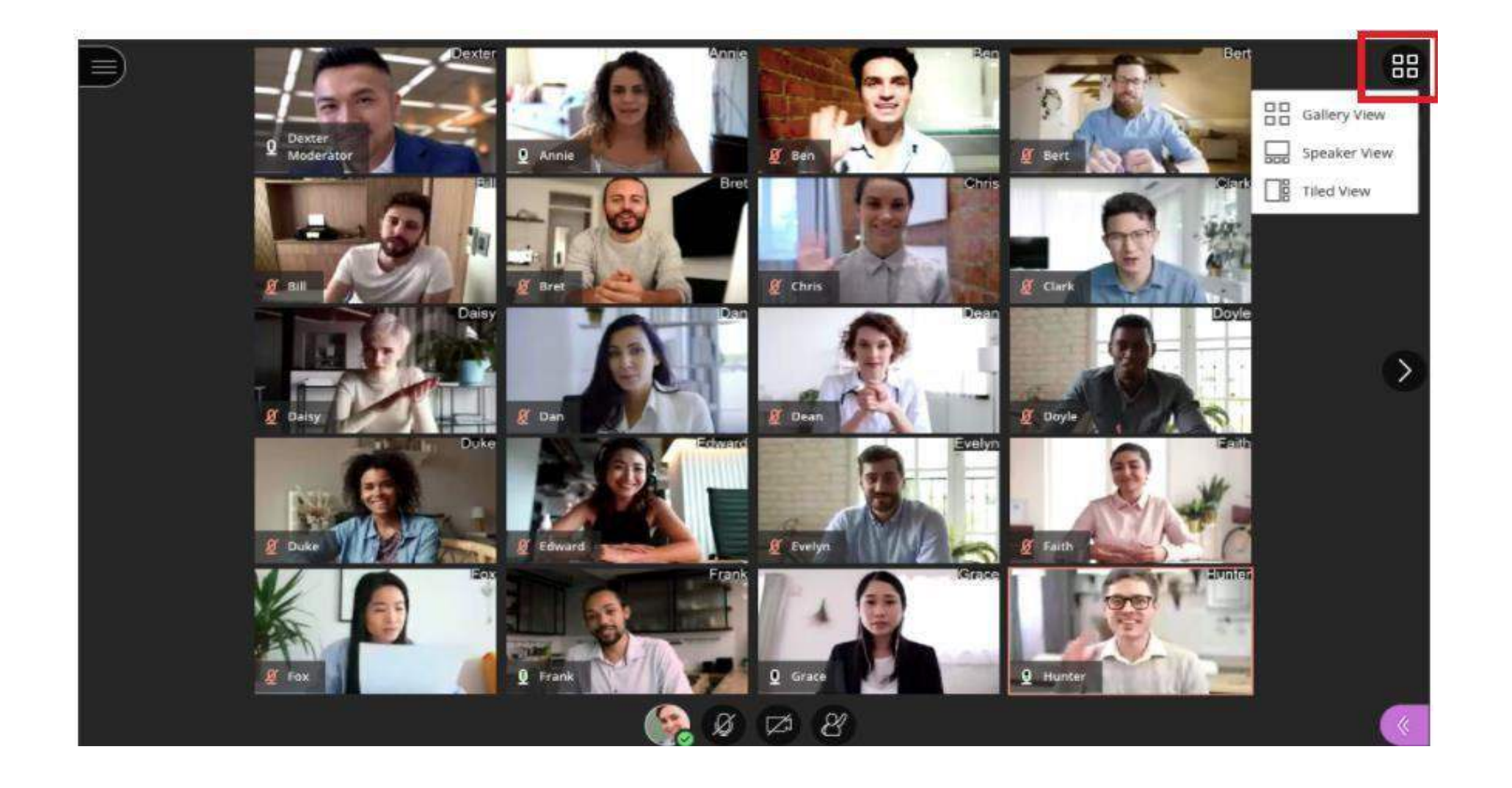

Oturumun sağ üst köşesinde bulunan sembole tıkladığınızda Gallery view'e erişmiş olacaksınız. Aynı anda 25 katılımcıyı hem moderatör hemde öğrenciler görebilecektir.

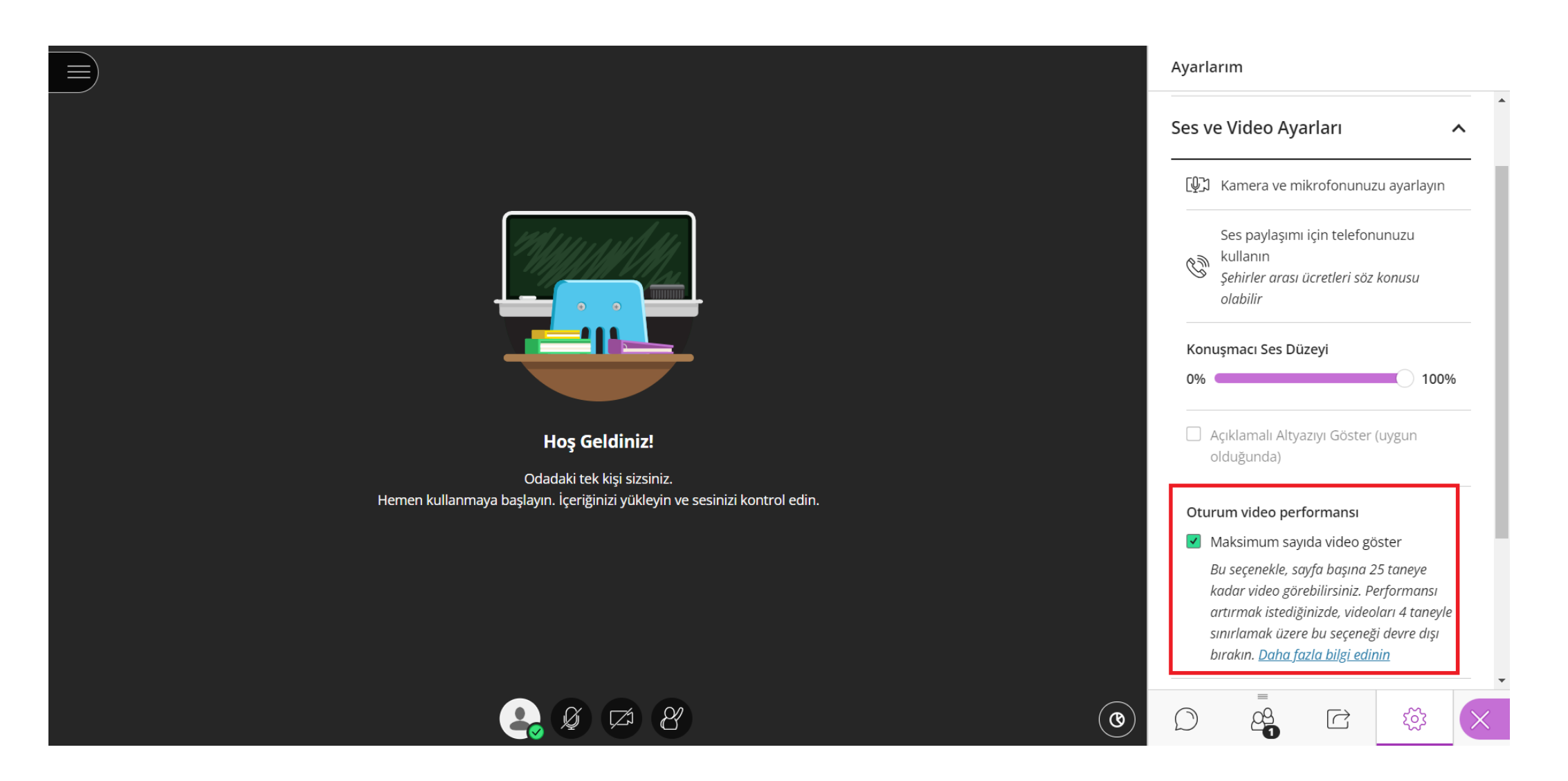

Ses ve Video Ayarları alanında "Oturum video performansı" seçeneğinde sayfa başına 25 taneye kadar video görebilirsiniz. Performansı artırmak istediğinizde, videoları 4 tane ile sınırlamak üzere bu seçeneği devre dışı bırakılabilirsiniz.

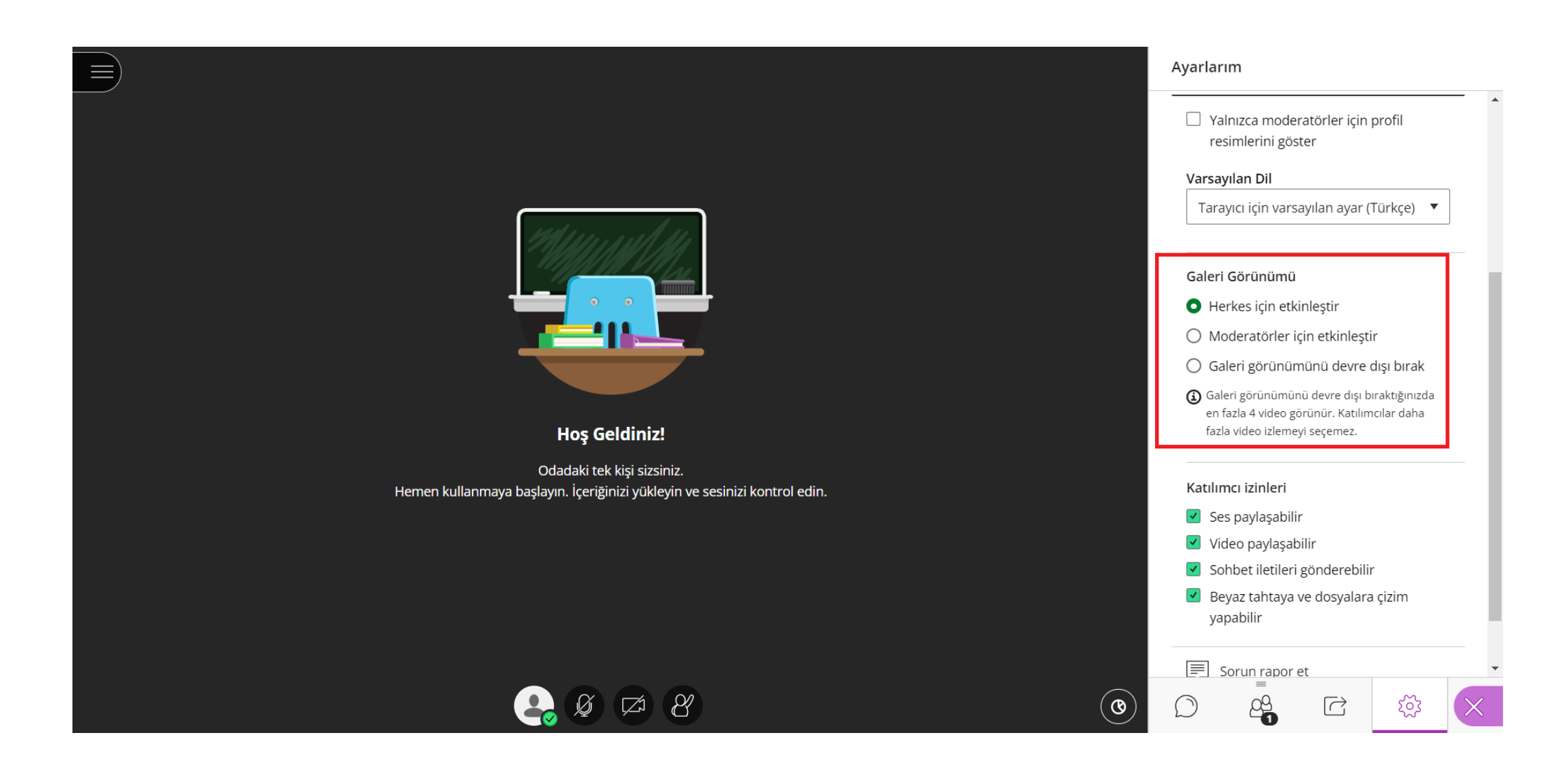

Oturum Ayarları alanında Galeri Görünümü, kullanıcılara göre aktifleştirilip devre dışı bırakılabilirsiniz.

## Videoları Nasıl Sabitleyebilirim?

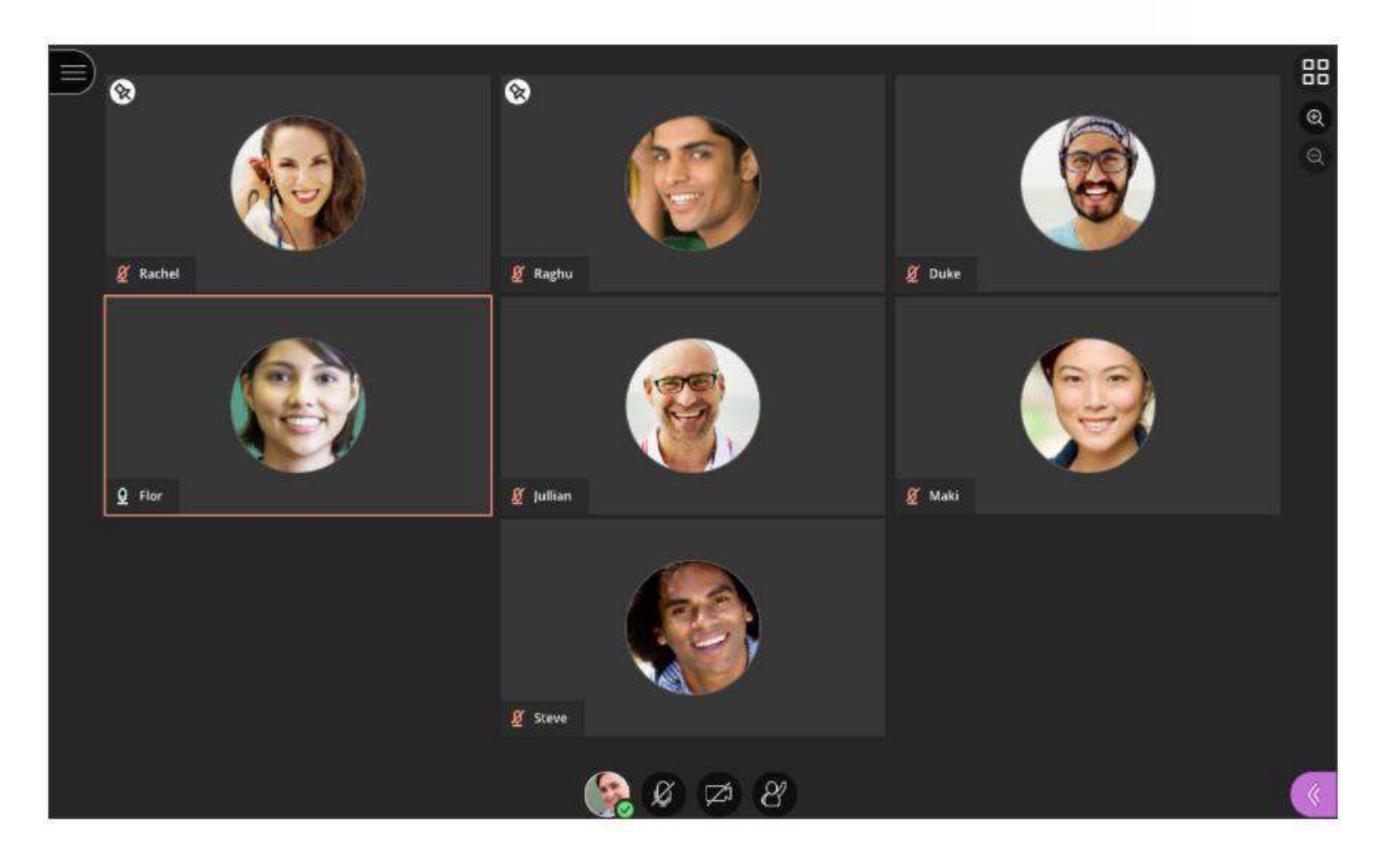

Galeri görünümünde sabitlenmesi istenilen kişinin üzerine tıklayınız.

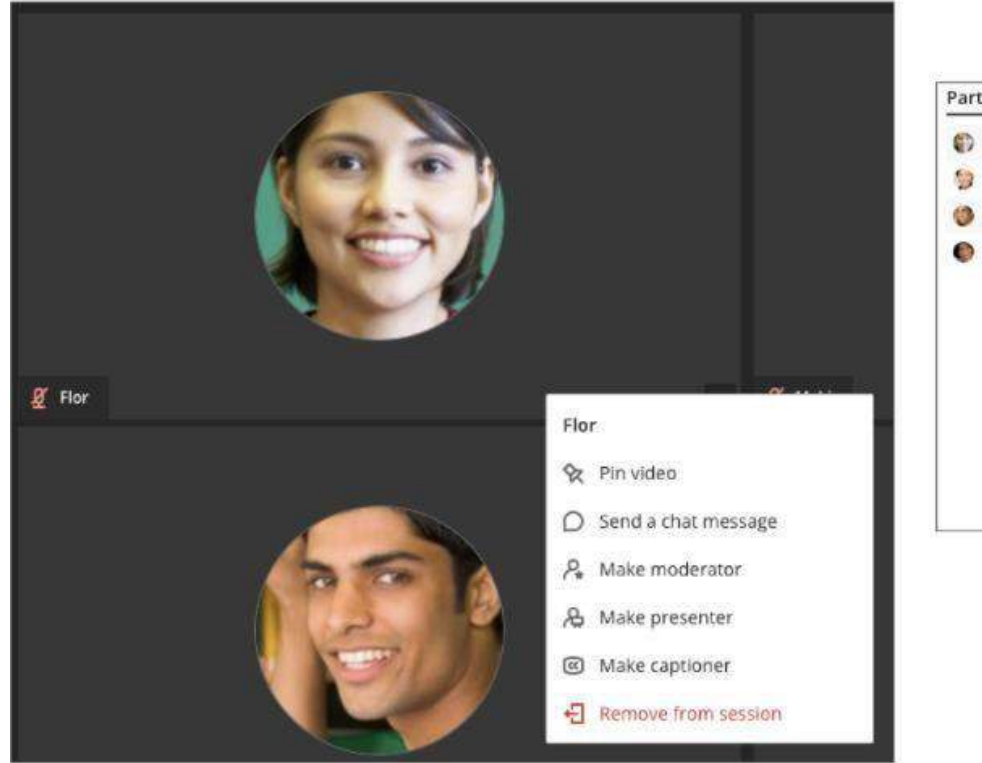

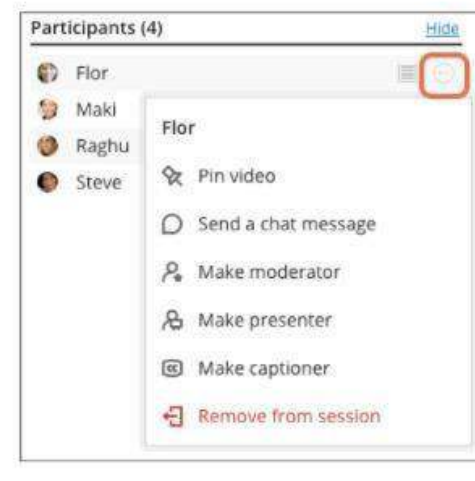

İlgili kişinin isminin yanında yer alan üç noktaya tıklayınız. Videoları sabitle (Pin video) seçeneği ile ilgili kişinin görüntüsünü sabitleyiniz.

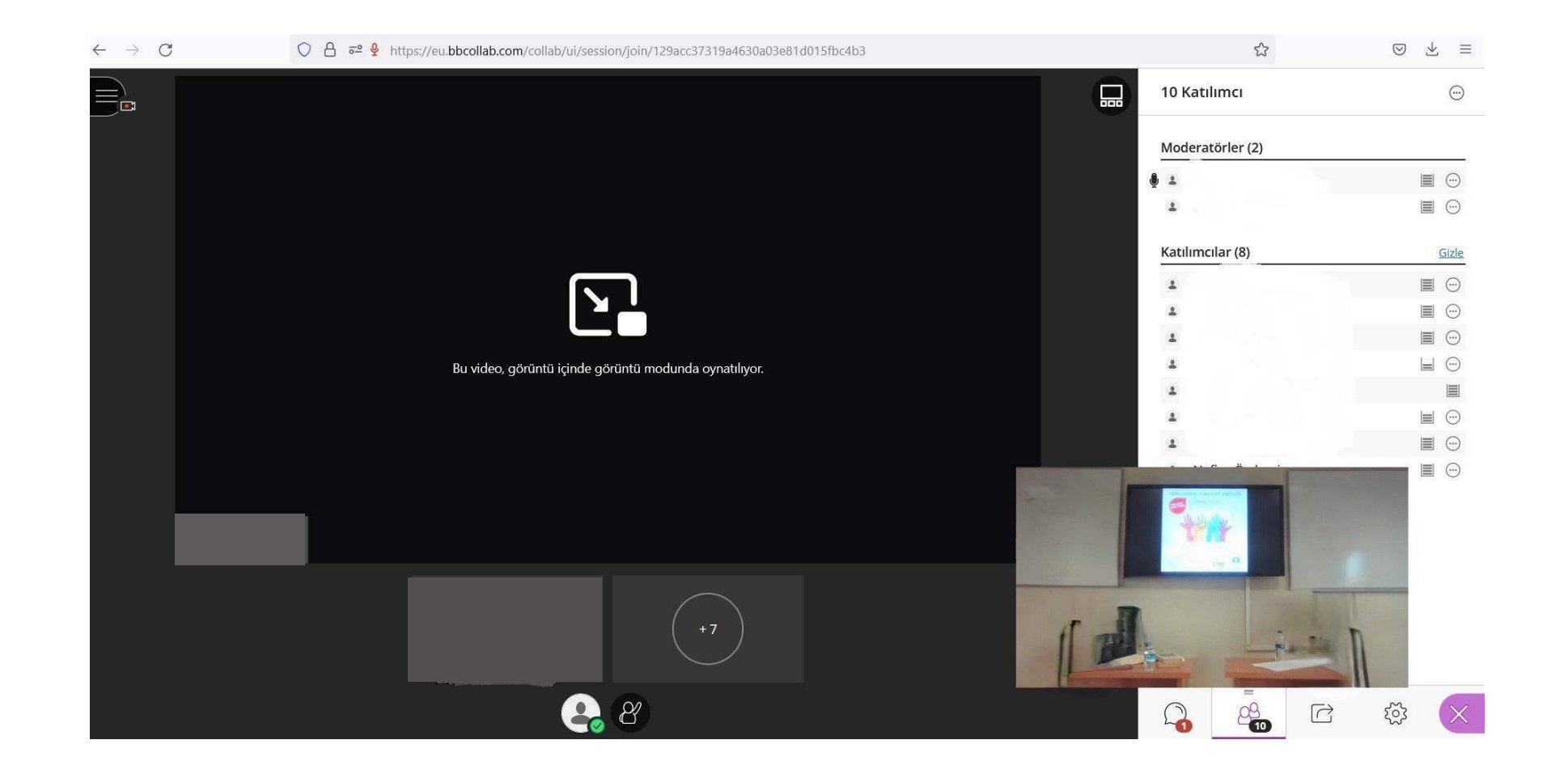

Paylaşılan içerik ana ekranınızda gözüktüğünde konuşmacıyı izleme moduna geçiniz. İçeriği ana ekranınıza getirmek için 'Görüntü içinde görüntü modunu' seçiniz.